## **Como consultar relação de notas fiscais no SiCom Web?**

Passo a Passo:

**Passo 1: Logar** no SiCom Web na Unidade Operacional desejada.

**Passo 2:** Acessar o **Menu Relatórios Mov. > Notas fiscais**.

**Passo 3:** Preencha os dados do filtro.

**Passo 4:** Clique no **botão OK.**

## Resultado:

O sistema carregará o relatório de acordo com os filtros informados.

PERÍODO DE: 11/09/2017 à 11/09/2017 <|> TIPO NF: 0 <|> CANCELADAS: NÃO

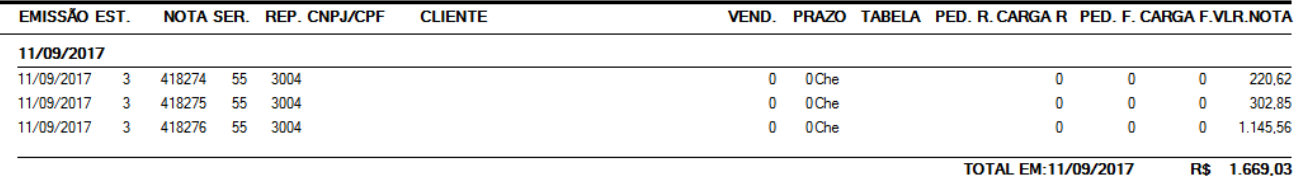

Ainda tem dúvidas? Nos [envie uma solicitação](http://suporte.maximasist.com.br/)